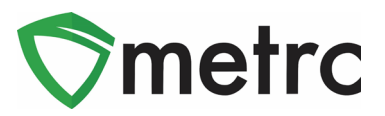

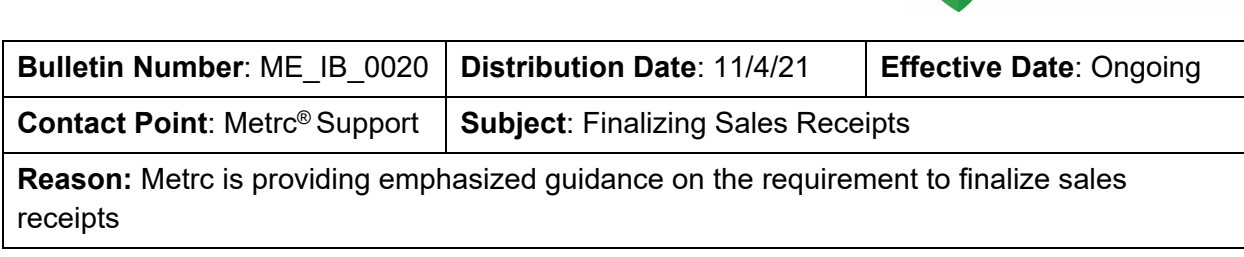

Greetings Metrc Users,

Metrc would like to advise on Finalizing Sales receipts. Receipts should be finalized up to the last week. Finalizing your receipts will speed up the sales receipts area and help with editing times for receipts. You may finalize multiple receipts at a time. This process will be demonstrated within this bulletin.

Please find on the following pages for additional details:

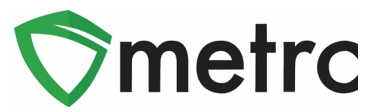

## **Sales Receipt Finalize and Unfinalize Buttons**

The Sales Receipt section of Metrc includes two buttons: Finalize and Unfinalize. A new Finalized column (which is filterable) is available in the Sales Receipt grid as well. This column is shown in **Figure 1** below.

| Receipt    | Sales               | Customer Type | <b>Patient</b> | Packages | Total      | Finalized |      |
|------------|---------------------|---------------|----------------|----------|------------|-----------|------|
| 0000000016 | 08/15/2018 10:09 am | Consumer      |                |          | \$1,000.00 |           | Void |

**Figure 1: Finalized Sales Receipt Field**

When a receipt is no longer active, select the receipt and click the Finalize button. The following window will appear. Verify the receipt number and click the "Finalize Sales Receipts" button. This step is shown below in **Figure 2**.

**Note:** *A receipt should be considered "no longer active" once it becomes unlikely that it will need editing. Larger stores may want to Finalize older Sales Receipts at a faster pace (e.g., weekly).*

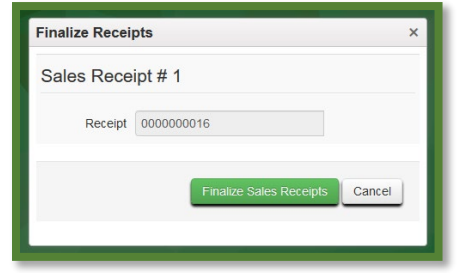

**Figure 2: Finalize Sales Receipt Action Window**

Finalizing sales receipts will remove the receipt from the list of active receipts Metrc pulls when you edit receipts, which will improve system performance. **Note:** *Only those receipts not marked as "finalized" will display in the edit receipts window.*

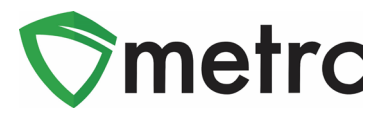

If a "finalized" receipt later needs to be edited, utilize the Unfinalize button on the Sales Receipts grid. Select the desired receipt and click the Unfinalize button. The following window will appear. Verify the receipt number and click the "Unfinalize Sales Receipts" button. The unfinalized action window is shown below in **Figure 3**.

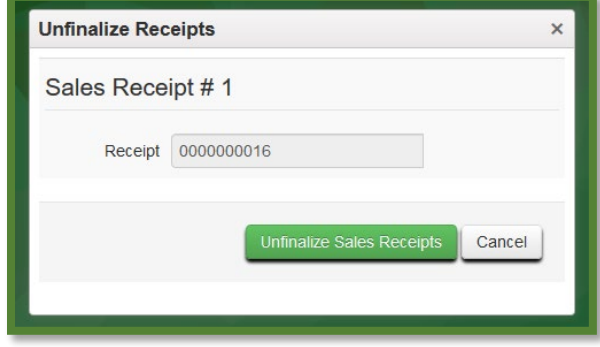

**Figure 3: Unfinalize Sales Receipt Action Window**

## **Finalizing Multiple Receipts**

Multiple receipts can now be selected and finished at one time. To do this click and drag to select multiple receipts, then select the finalize button. This step is demonstrated in **Figure 4**, below.

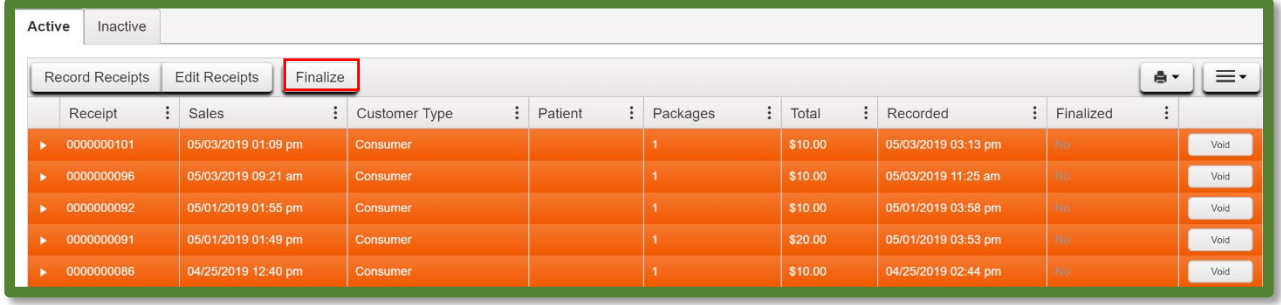

**Figure 4: Highlight Multiple Receipts for Finalization**

**Note:** *When finalizing multiple sales receipts at once, it should be limited in the process to 100 receipts at a time.*

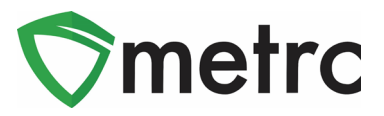

This will prompt an action window to confirm the receipt finish dates and select the "Finalize Sales Receipts" button to complete the finalization. This step is shown below in **Figure 5**.

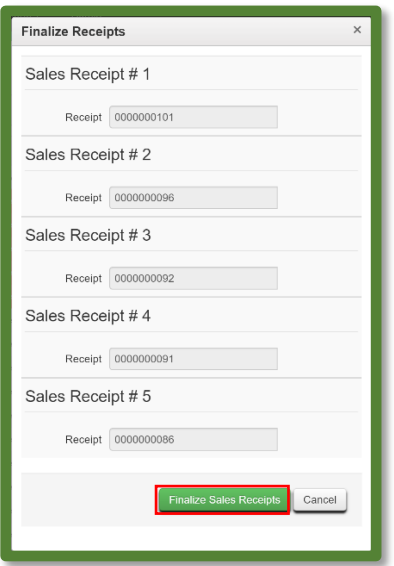

**Figure 5: Finalize Multiple Sales Receipts**

*Please feel free to contact support at [support@metrc.com](mailto:support@metrc.com) or 877-566-6506 with any questions.*